## **Instructions for Accessing Your Agency's Monitoring Report**

If you are the **Project Director**, **Financial Officer**, or **Primary Contact** for any PCCD grants that have just been monitored, you will receive an alert in Egrants under your **Work Manager** tab when the report is ready for you to view. The screen shot below displays how the task will appear in **Work Manager**. It is your responsibility to coordinate with your fellow co-workers and determine who will be responsible for responding to any issues associated with the report.

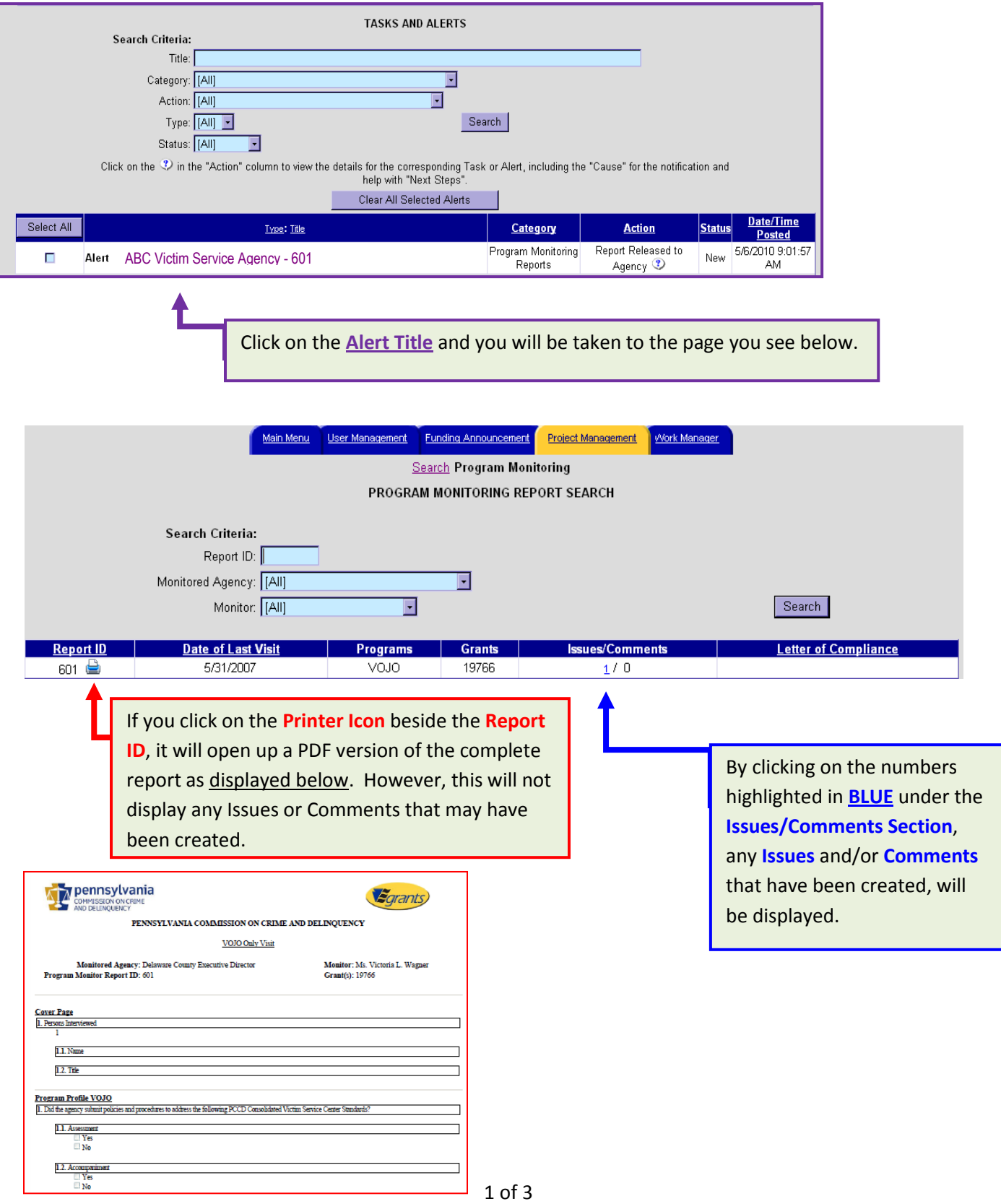

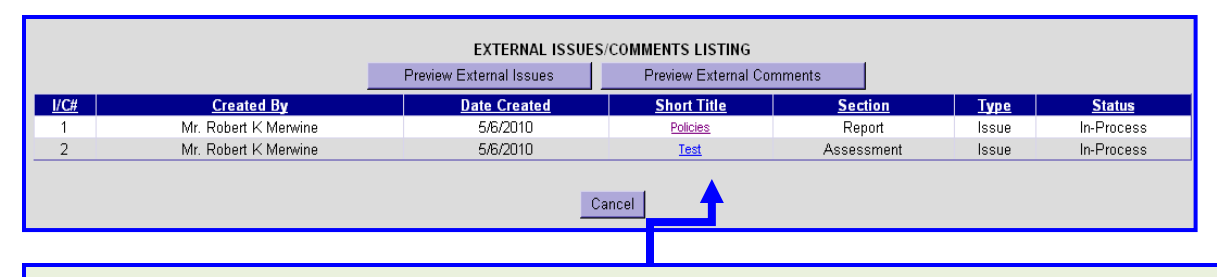

By clicking on the Short Title of the **Issue** or **Comment**, the text of the full **Issue** or **Comment** will be displayed. If something is listed as a **Comment**, then it is a recommendation for your agency (no action is required). If there is an **Issue**, then it is a **Requirement** and a **Corrective Action** is needed to bring your agency into compliance.

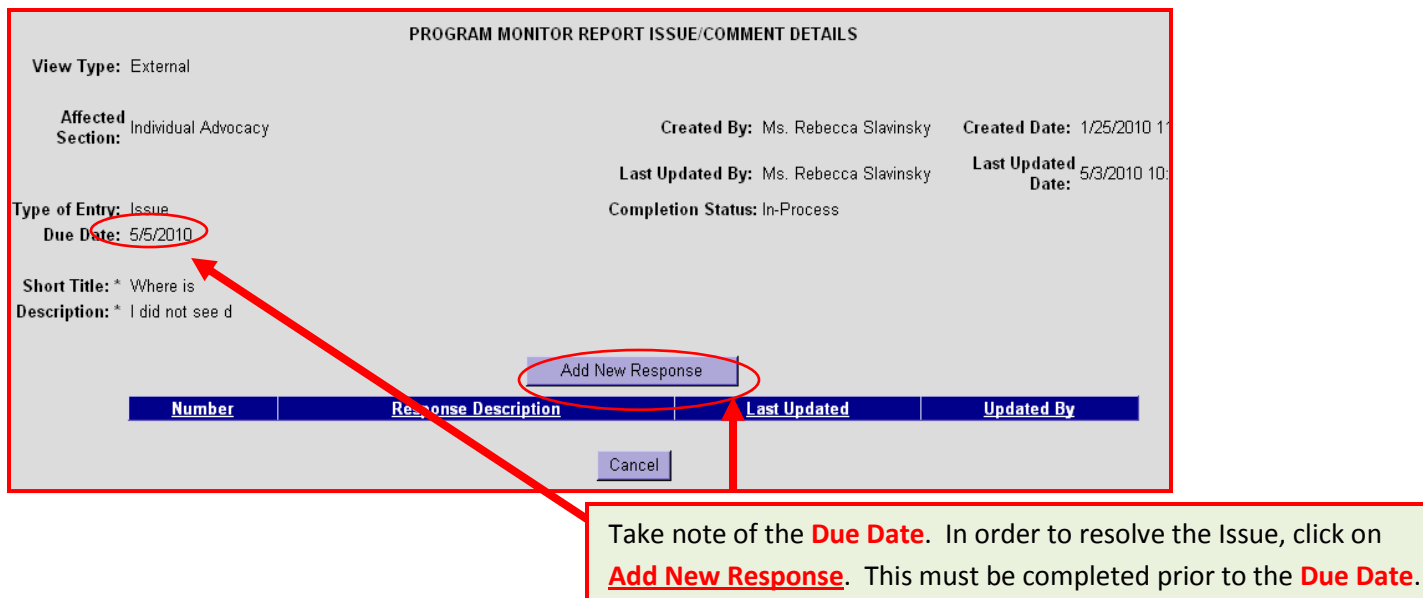

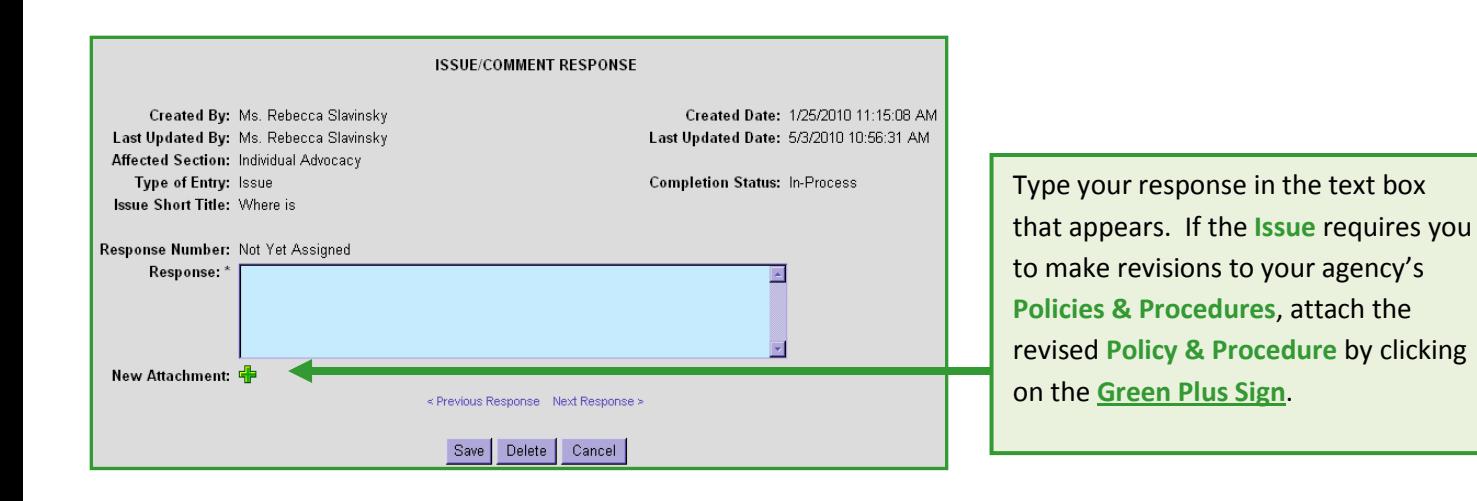

![](_page_1_Figure_4.jpeg)

You will then be brought back to this screen. Click **Save** again. The **Monitor** will be notified that a response has been submitted.

If you do not have any additional responses to add, click the **Cancel** button. Once you have responded to all of the Issues, you are now finished. The **Monitor** will review your responses. If the Monitor finds that there are still revisions needed, you will receive another **Alert** in your **Work Manager**.

![](_page_2_Picture_169.jpeg)

![](_page_2_Figure_3.jpeg)

![](_page_2_Picture_170.jpeg)